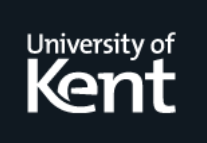

# **Kent Academic Repository**

**Roberts, Jonathan C. (1996) Waltz Quick Start. Technical report. UKC, Computing Laboratory, University of Kent, Canterbury, Kent, CT2 7NF, UK**

**Downloaded from** <https://kar.kent.ac.uk/21317/> The University of Kent's Academic Repository KAR

### **The version of record is available from**

**This document version** UNSPECIFIED

**DOI for this version**

**Licence for this version** UNSPECIFIED

**Additional information**

### **Versions of research works**

#### **Versions of Record**

If this version is the version of record, it is the same as the published version available on the publisher's web site. Cite as the published version.

#### **Author Accepted Manuscripts**

If this document is identified as the Author Accepted Manuscript it is the version after peer review but before type setting, copy editing or publisher branding. Cite as Surname, Initial. (Year) 'Title of article'. To be published in Title of Journal , Volume and issue numbers [peer-reviewed accepted version]. Available at: DOI or URL (Accessed: date).

### **Enquiries**

If you have questions about this document contact [ResearchSupport@kent.ac.uk.](mailto:ResearchSupport@kent.ac.uk) Please include the URL of the record in KAR. If you believe that your, or a third party's rights have been compromised through this document please see our [Take Down policy](https://www.kent.ac.uk/guides/kar-the-kent-academic-repository#policies) (available from [https://www.kent.ac.uk/guides/kar-the-kent-academic-repository#policies\)](https://www.kent.ac.uk/guides/kar-the-kent-academic-repository#policies).

## Waltz Quick Start  $T$  . The point  $T$  are point  $T$  . The point  $T$  -  $T$

DI, Jonathan C. Roberts

Computing LaboratoryUniversity of Kent CanterburyKent CT NF UK NF UK NF UK NF UK NF UK NF UK NF UK NF UK NF UK NF UK NF UK NF UK NF UK NF UK NF UK NF UK NF UK

15 December, 1990

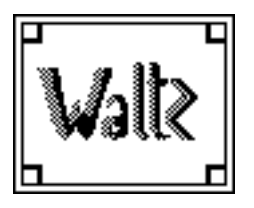

Waltz Quick Start Version: 1.0 Section: 1 Date: 19 December, 1996 Page  $: 1-1$ 

## Introduction

The Waltz Quick Start document describes by diagrams the important functions of the Waltz Visualization System of the Waltz is a tool to visualize the total to visualize the second three dimensional data and reads special reference files containing details of the data file, path name, dimensions and aspect ratios of the data. Waltz (as the name suggests) contains three parts: Generalization, Specialization and Abstraction. For a more detailed explanation of the facilities and functions of the Waltz visualization system refer to the Waltz User Manual [Rob96].

- The Generalization Process splits the data into spatially connected groups
- a specialization is formed from a subset of these groups  $\eta$  subset  $\eta$  and  $\eta$
- The results are displayed in multiple abstract views of the same data in multiple abstract views of the same d These abstractions are formed by losing or augmenting the data to facilitate in the understanding of the data

Waltz implicitly connects the abstractions together as Linkages. By default most of the Linkages between the different abstractions are switched on; they are turned off by using the Linkages Form.

### Starting a Waltz Session

A Waltz session is started by typing the command

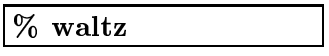

#### 1.2 Finishing a Waltz Session

The session is ended by selecting the Quit option from the  $E$ ile menu at the top of the Waltz canvas; or by typing  $Alt q$  (the hot key configuration of the menu command

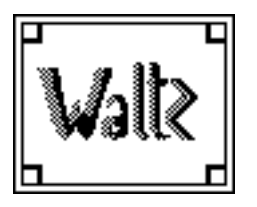

Waltz Quick Start Version: 1.0 Section: 1 Date: 19 December, 1996 Page  $: 1-2$ 

#### 1.3 User Hints

The Specialization process encourages a tree hierarchy Waltz provides the layout and 'data exporting' to support this process. There are two main methods of using Waltz either  $(1)$  the data is grouped into a few groups, some of these are selected and exported to the following level and the data is further generalized and specialized; or  $(2)$  the data is grouped into many groups and small subsets of this generalization are specialized into multiple Grouped Abstraction Child modules

#### 1.4 This Document

This document uses screen shots of the Waltz Visualization System with labels and icons to describe the pull-down and actions of the system The icons are described below

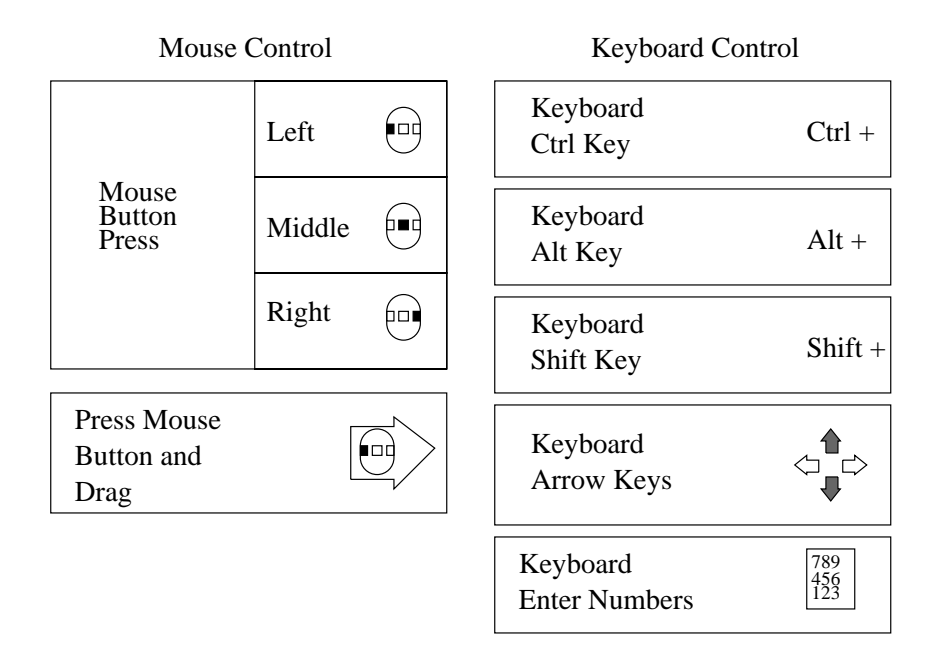

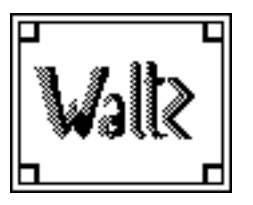

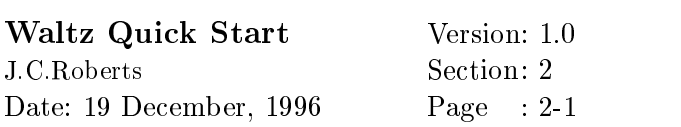

#### $\overline{2}$ Loading the Data

Three dimensional Data files can be loaded into Waltz using the  $Data$ menu pulled-top the Load menu option of the top of the Waltz waltz and the Waltz waltz of the Waltz waltz was d canvas. The Waltz system reads specific Waltz data files with a specific string Waltz-- at the top of the le Loading a data le creates a Data File module shown in light-pink on the Waltz canvas at the top of the canvas

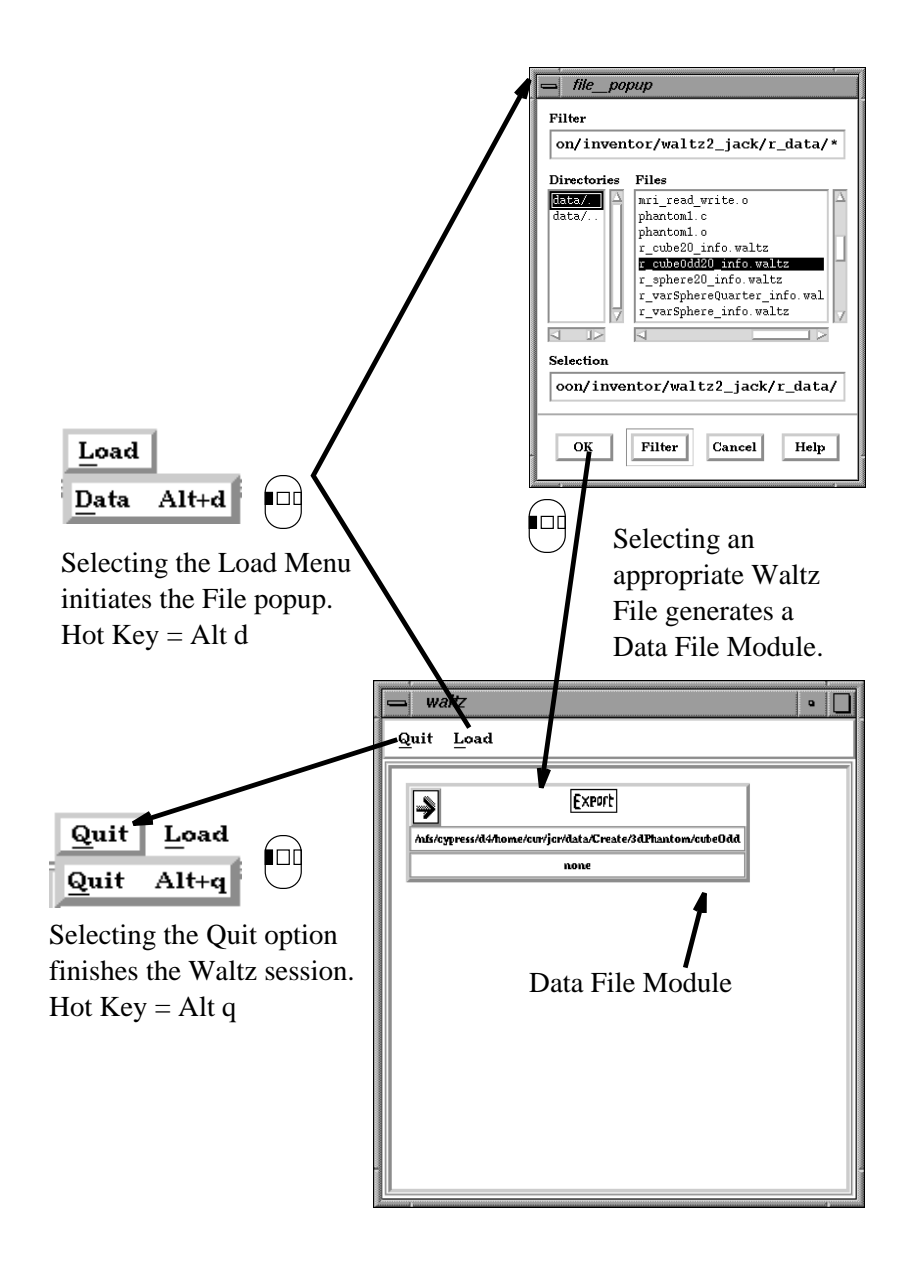

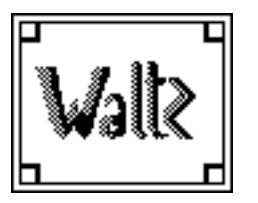

Waltz Quick Start Version: 1.0 Section: 3 Date: 19 December, 1996 Page  $: 3-1$ 

## Controlling the Data File Module

When the data has been successfully read in a Data File Module is created. This resides at the top level on the Waltz canvas (the Canvas may need to be resized). This module displays the name of the data file and provides functions to generate multiple data paths or 'kill' all the paths corresponding to this Data File Module

To control, generalize and view the data a Grouped Abstraction Module is needed. The module is generated by exporting the data from the Data File Module. The right mouse button on the Export bitmap creates a popup window. Export new generates the Grouped Abstraction Module.

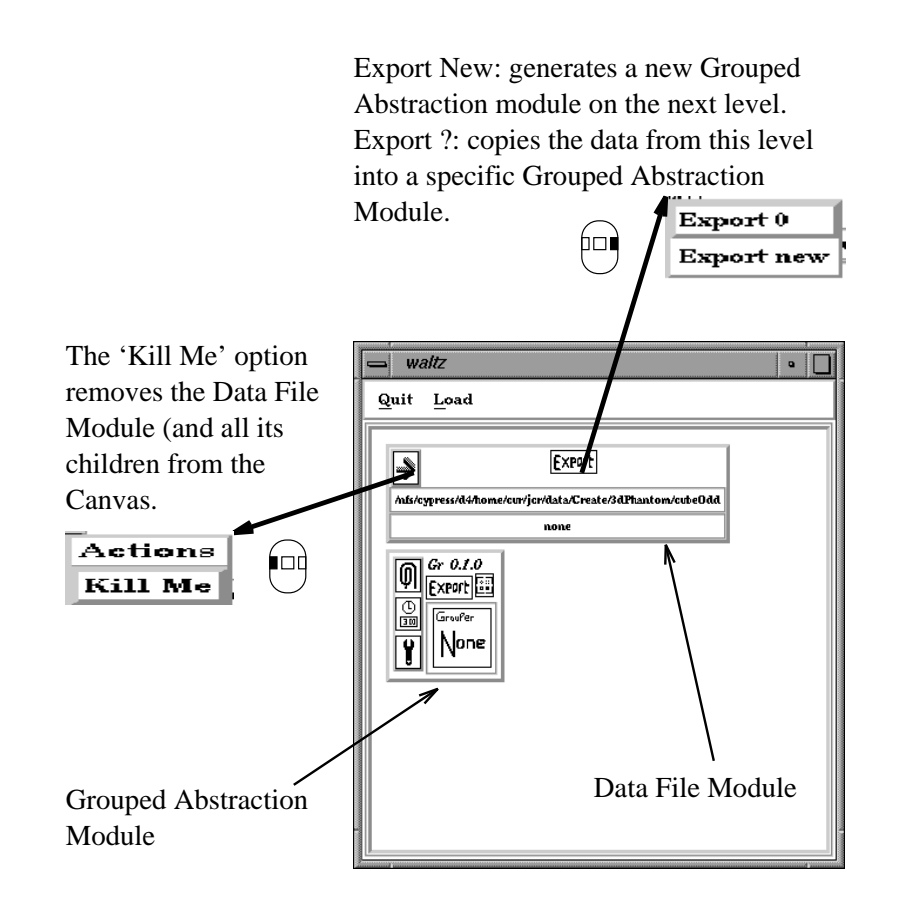

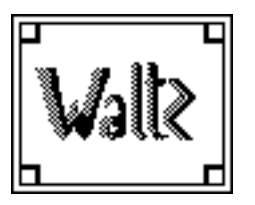

Waltz Quick Start Version: 1.0 Section: 4 Date: 19 December, 1996 Page  $:4-1$ 

## The Grouped Abstraction Module

The Grouped Abstraction Module provides most of the controls to generate groupings and abstractions on the data The user is encouraged to use the Grouped Abstraction Modules as visualization history modules holding the past visualization experiments

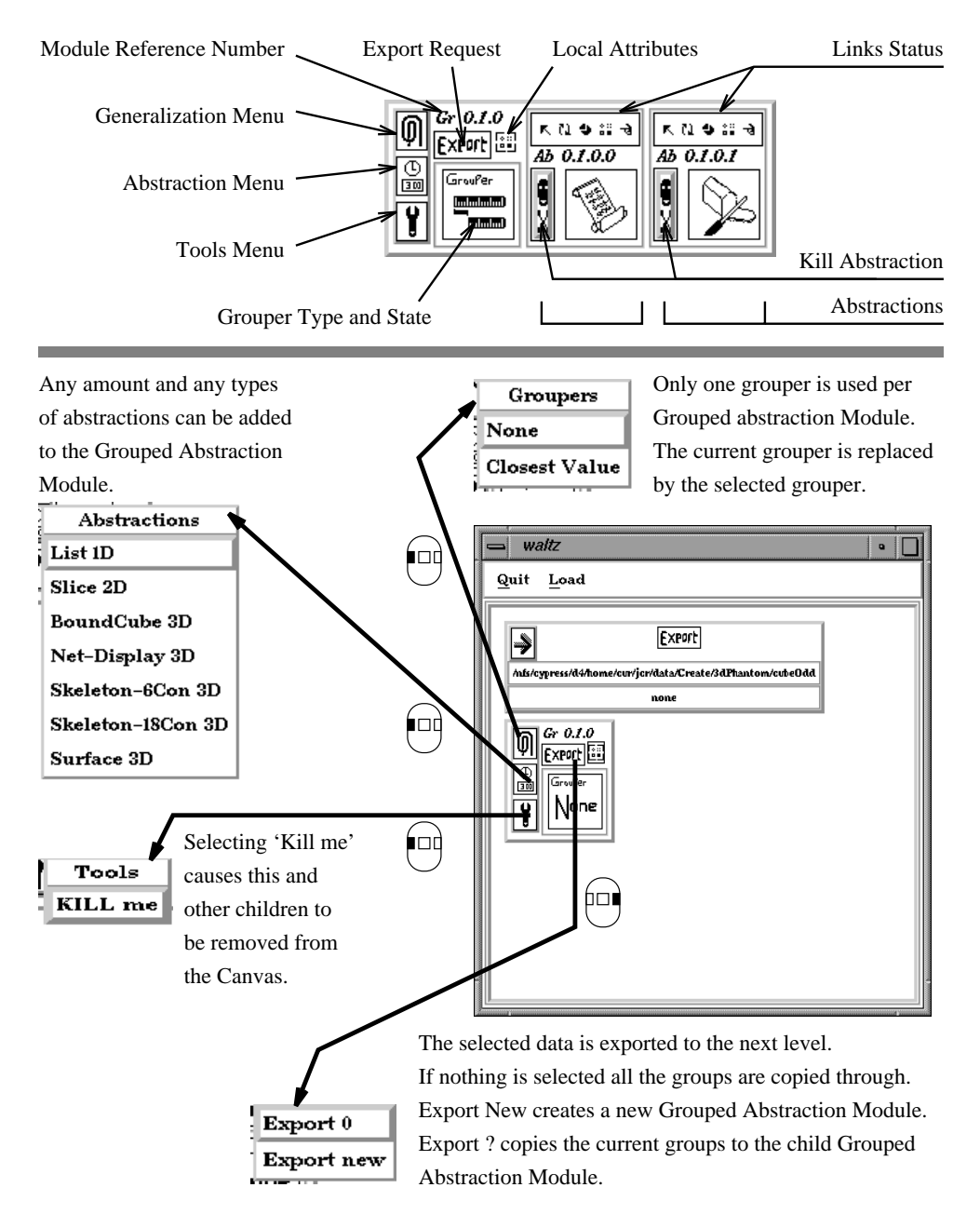

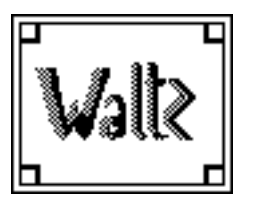

Waltz Quick Start Version: 1.0 Section: 5 Date: 19 December, 1996

## Controlling the Grouper Action

The Grouper popup is initiated by selecting the "Closest Value" option from the Grouper Menu. The Closest Value Grouper generalizes the data into groups

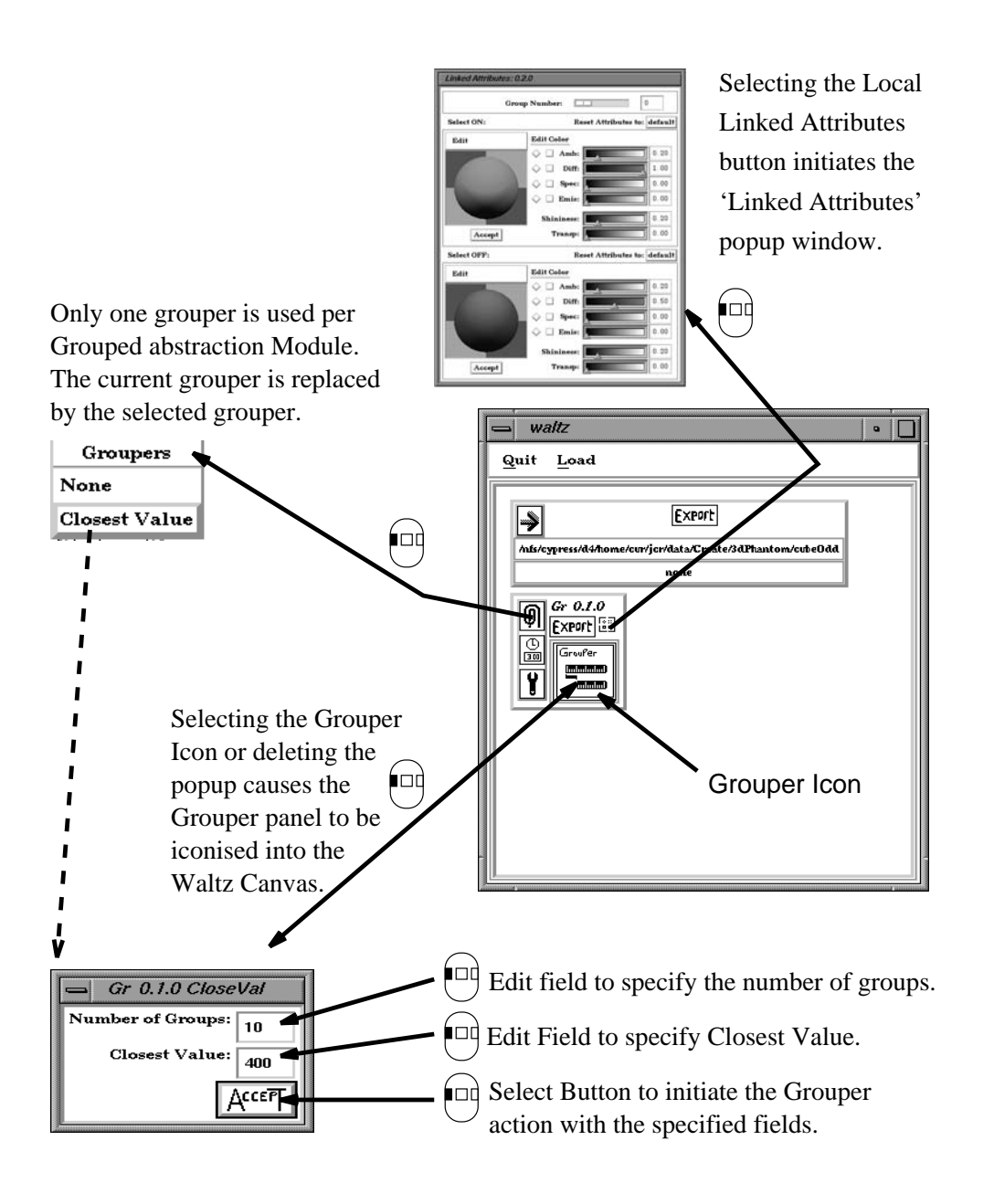

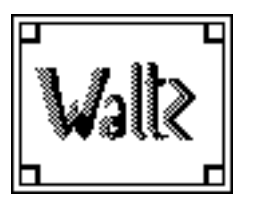

Waltz Quick Start Version: 1.0 Section: 6 Date: 19 December, 1996 Page  $: 6-1$ 

### 6 Initiating an Abstraction

Abstractions are added to a Grouped Abstraction Module by selecting the required option from the "Abstractions" menu. Each Link mechanism between abstractions (if appropriate) are by default linked together and are unlinked using the "Link States Form" and cursor selections.

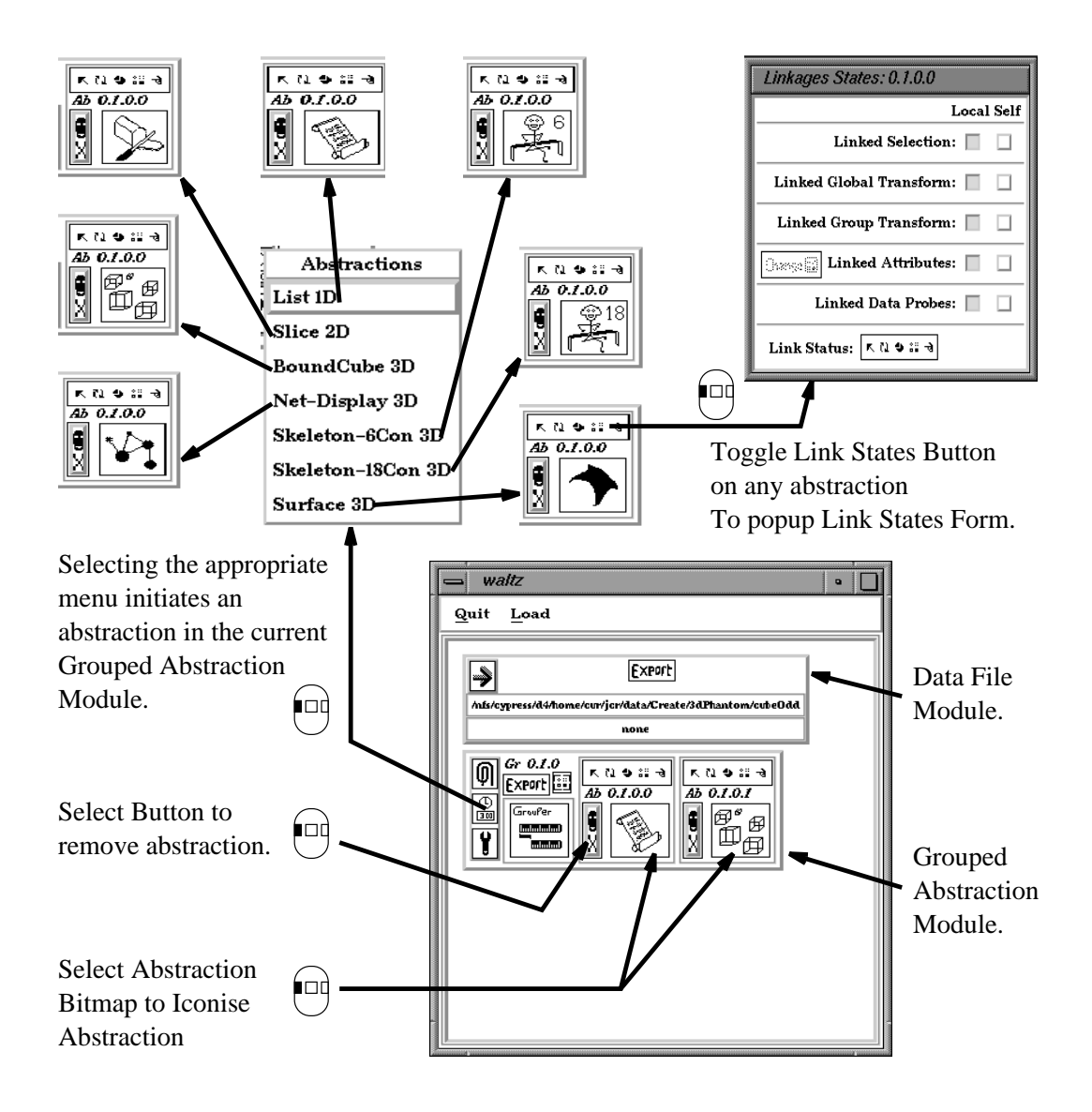

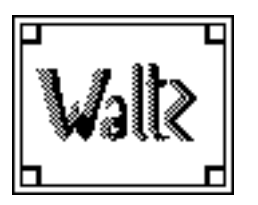

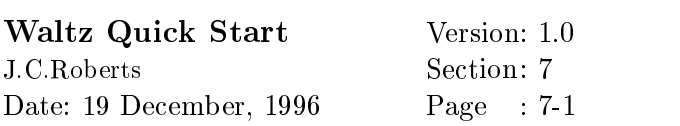

## Editing the Link Form and Linked Attributes

The 'Self' linked attributes can be changed by selecting the Linked Attributes button (but the Grouper Icon see Section section section seems in the Section Section section of the attributes are altered from the Link form, as shown below:

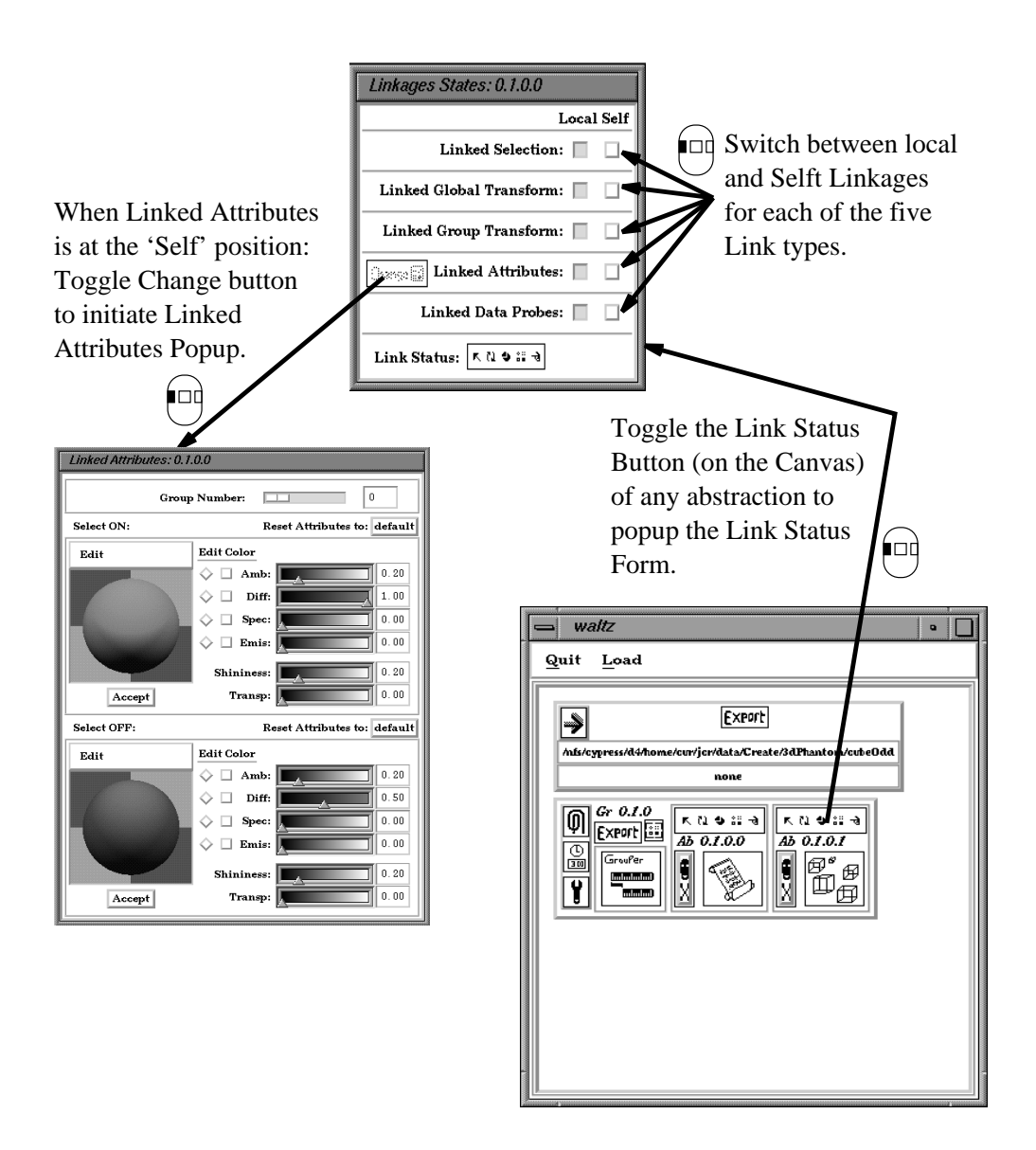

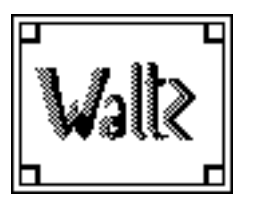

Waltz Quick Start Version: 1.0 Section: 8 Date: 19 December, 1996 Page  $: 8-1$ 

## Editing the Attribute Values

The Linked Attribute popup contains many popups to edit the material type. The material type can be *relayed* back to the abstraction material 'Continuously' (after any change) or 'Manually' (by pressing the Accept button). The Group Number Slider (or field value) being changed to edit the required material

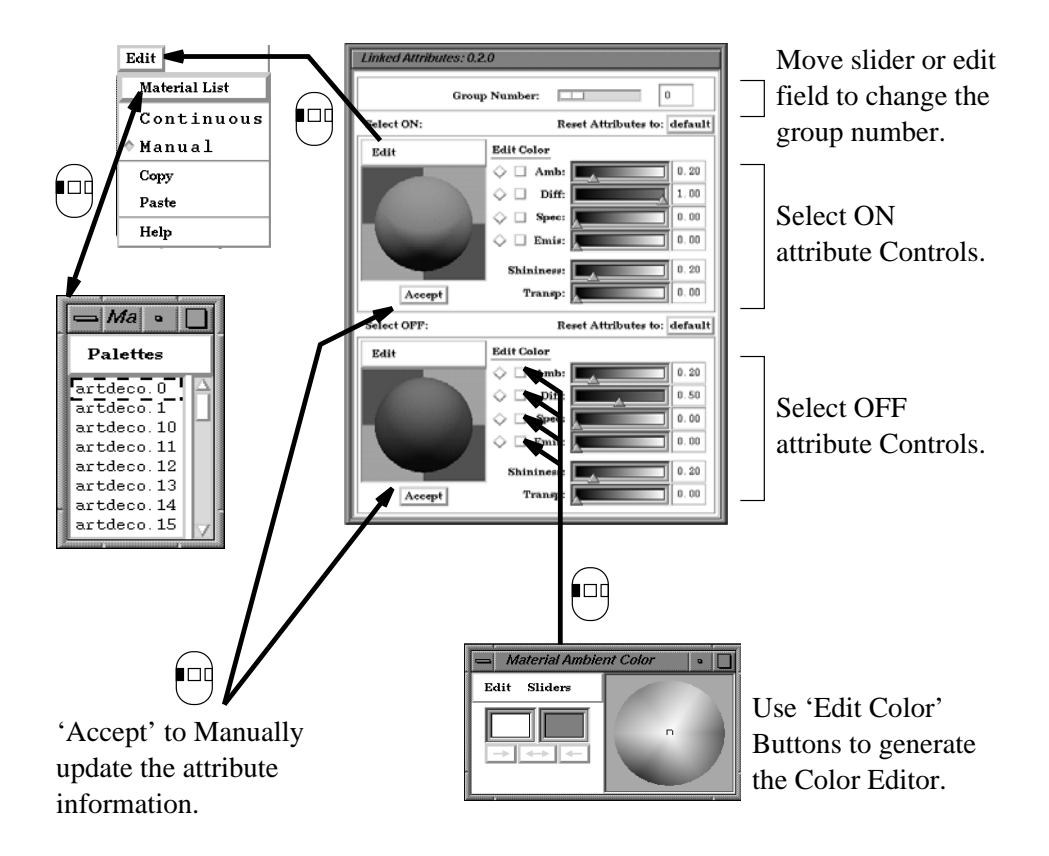

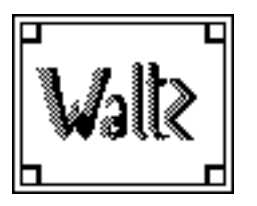

Waltz Quick Start Version: 1.0 Section: 9 Date: 19 December, 1996 Page :  $9-1$ 

## Controlling the Abstractions

This version of waltz supports seven abstractions Each abstraction is inherently linked to any other abstraction. However, some of the linkage types of higher dimensionality make no sense in the lower dimension abstractions and therefore, are not linked. For example the two dimensional slice abstraction ignores the linkage information of Global and Group Transformation Therefore the abstractions are grouped and explained by dimensionality

#### 9.1 Abstraction with One Dimension

The list abstraction displays the names and material types of the groups in a list. If there are eleven or more groups a slider is provided to display the unseen values of the list Singular or multiple list elements can be selected and individual list elements can be toggled

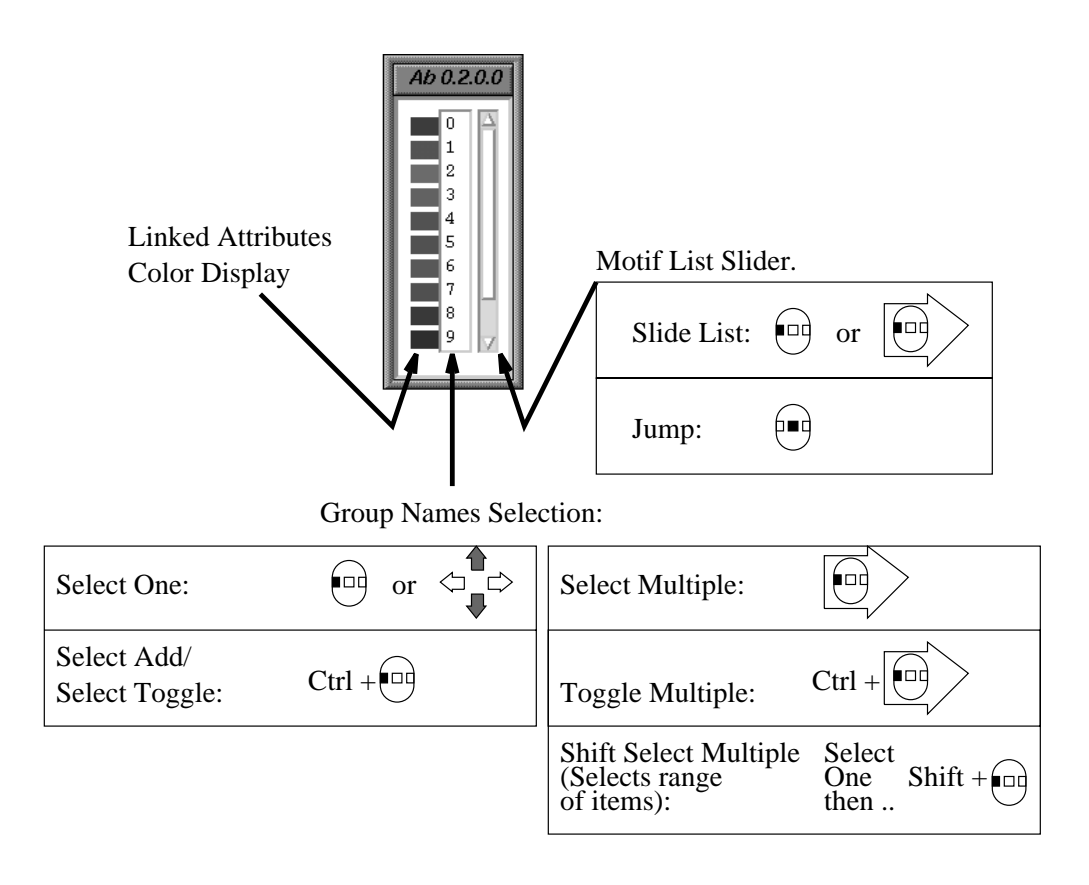

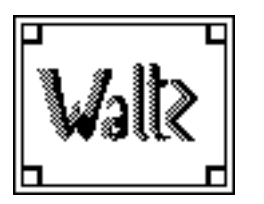

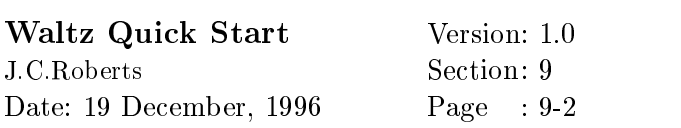

#### 9.2 Abstraction with Two Dimensions

The Slice Abstraction displays slices though the data, along the Z axis. The sliders when there are multiple slice abstractions within one Grouped Abstraction are connected as Linked Probes

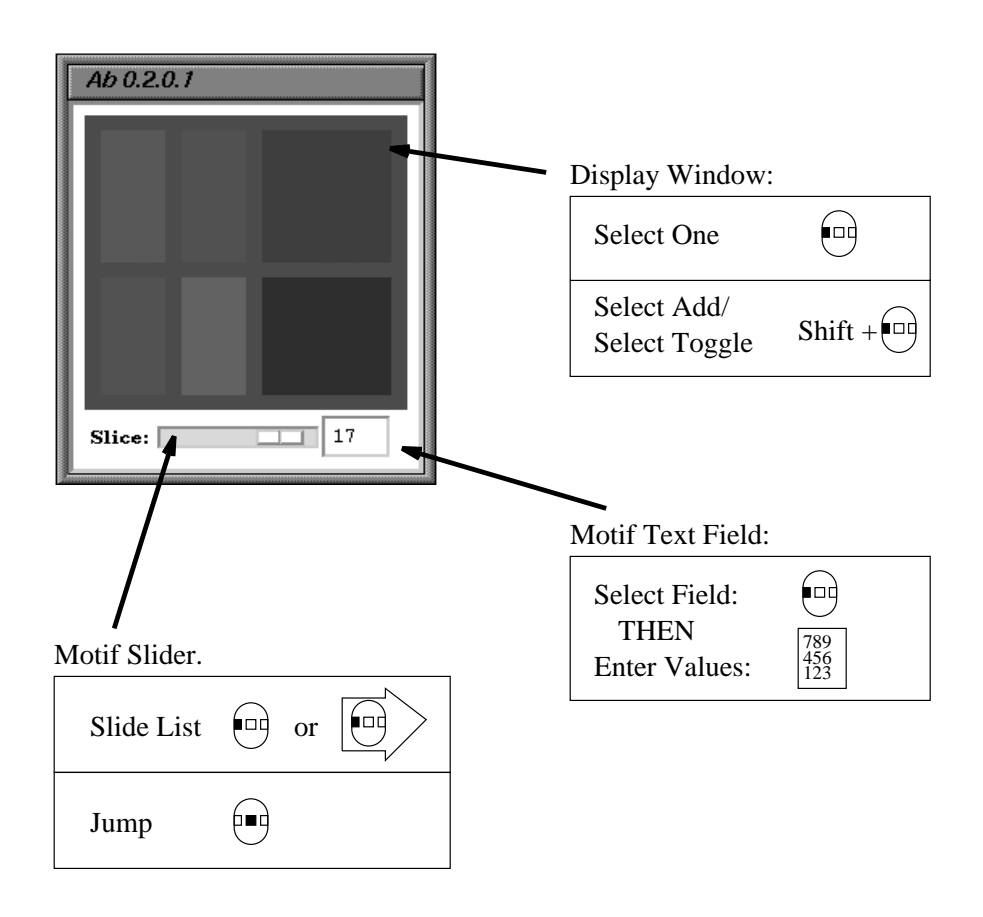

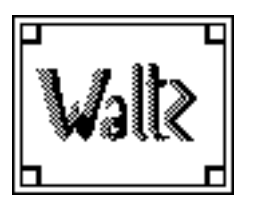

Waltz Quick Start Version: 1.0 Section: 9 Date: 19 December, 1996 Page :  $9-3$ 

#### Abstractions with Three Dimensions

The Bounding Cube Net-Display Skeleton and Surface abstractions are controlled similarly a gainting provided to the display and the post  $\mu$  is added to the display  $\mu$ middle mouse button) when the Global or Group Transform Linkages are required

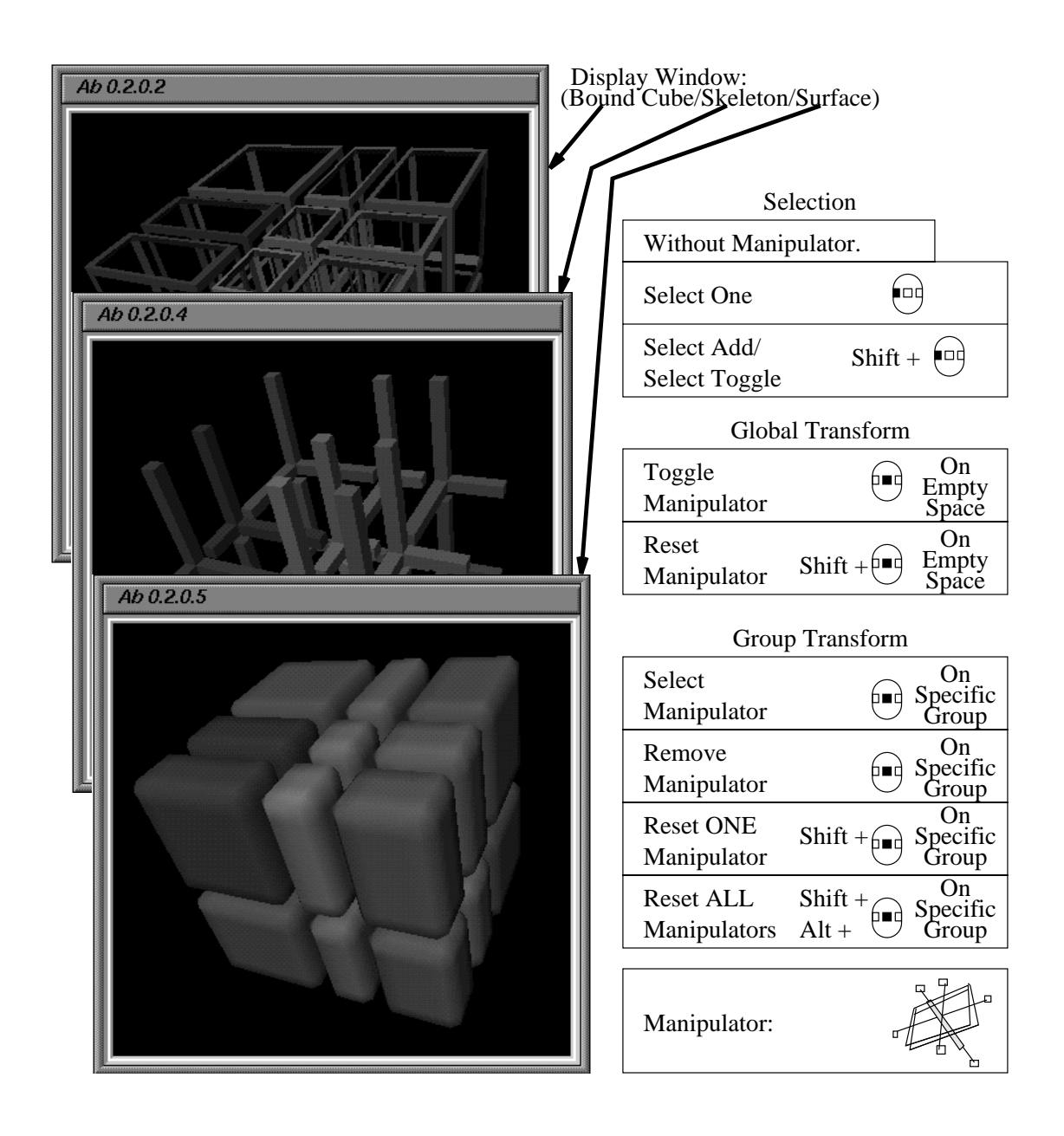

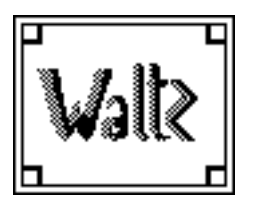

Waltz Quick Start Version: 1.0 Section: 9 Date: 19 December, 1996 Page :  $9-4$ 

#### 9.4 Controlling the Jack-Manipulator

translation to the scaling the scaling position of the scaling position of the scaling position or the scaling tation (rotation) or the surrounded object.

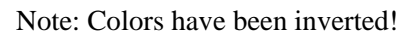

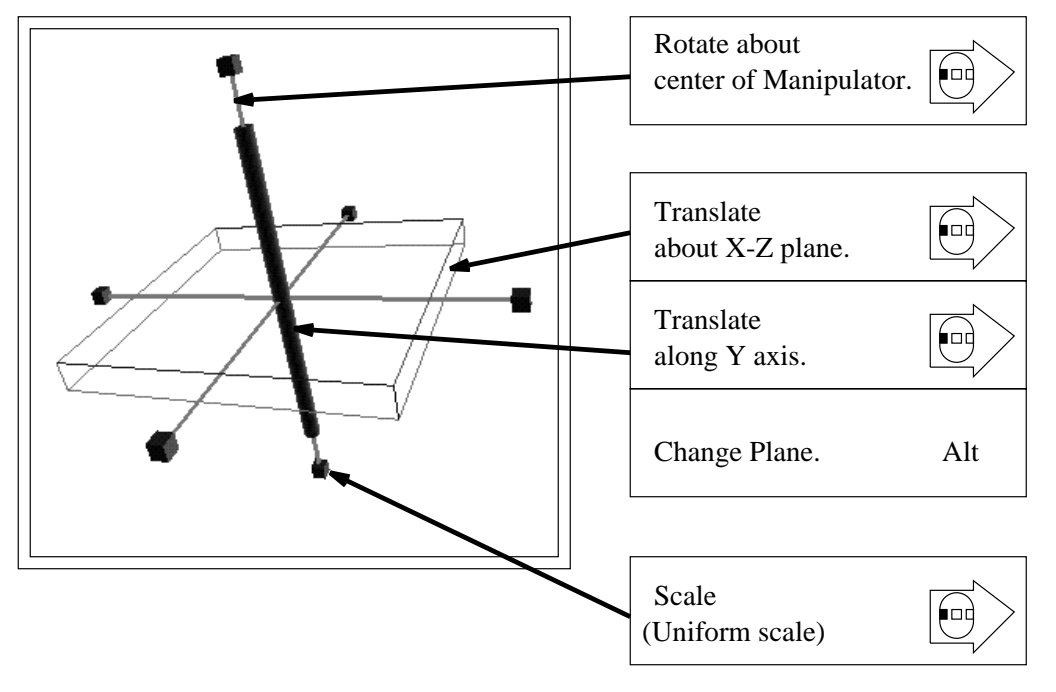

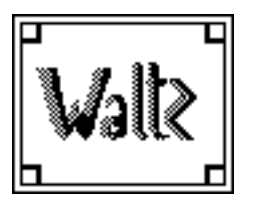

Waltz Quick Start Version: 1.0 Section:  $10\,$ Date: 19 December, 1996 Page :  $10-1$ 

#### 10 A Session Walkthrough

The following section describes an example walkthrough, explaining the usual progression and order of commands within a Waltz session

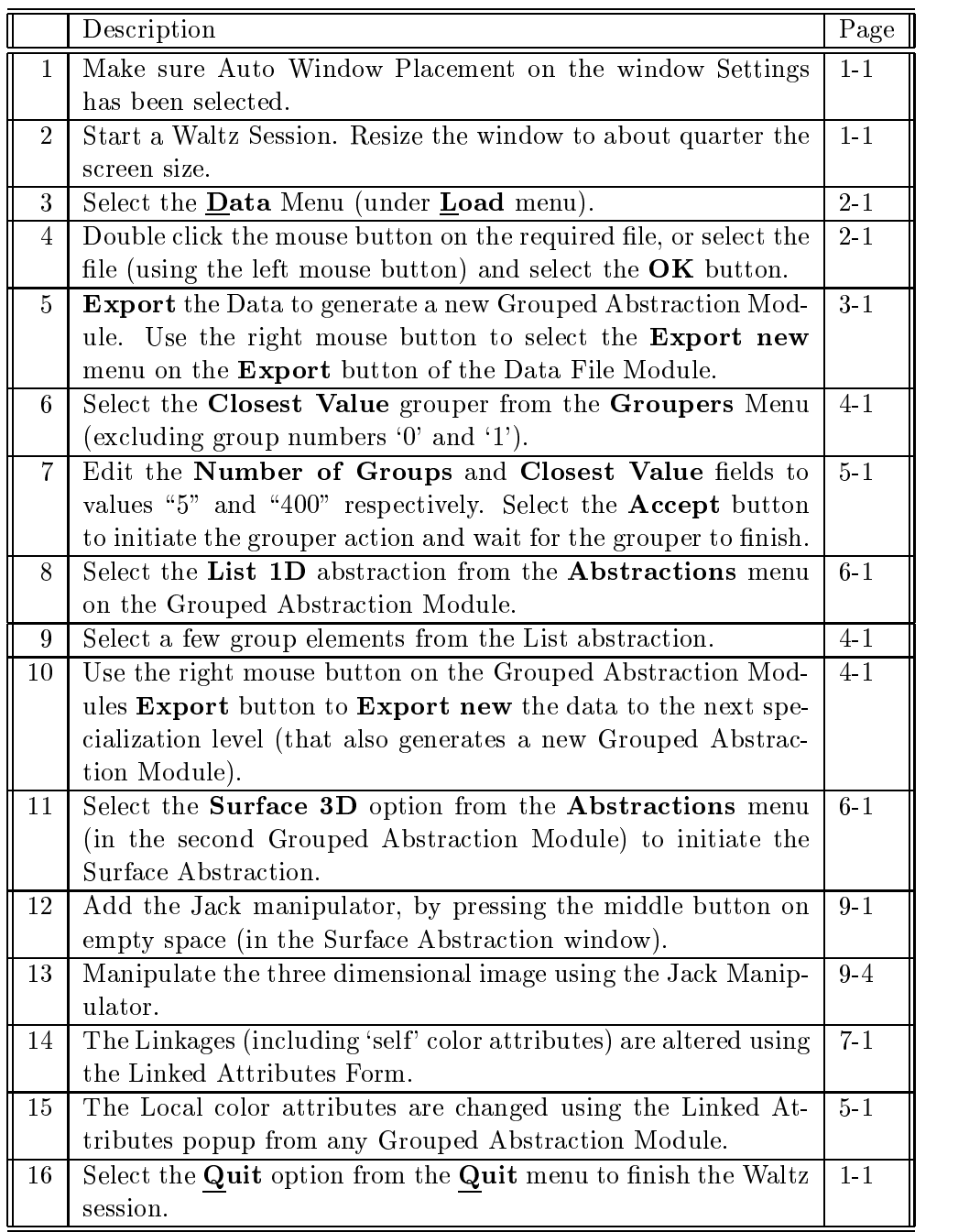

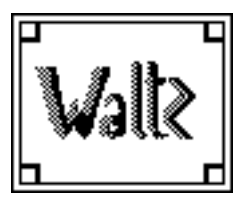

Waltz Quick Start Version: 1.0 Section:  $10\,$ Date: 19 December, 1996 Page :  $10-1$ 

### References

- Rob Jonathan C Roberts Aspects of Abstraction in Scienti-c Visu alization. Ph.D thesis, Kent University, Computing Laboratory, Canterbury Kent England UK CT NF October
- [Rob96] Jonathan C. Roberts. Waltz User Manual. Technical Report 22-96, Computing Laboratory, University of Kent, Canterbury, UK, December 1996.